# **USER MANUAL Certified Email**

**Configuration and 1st use**

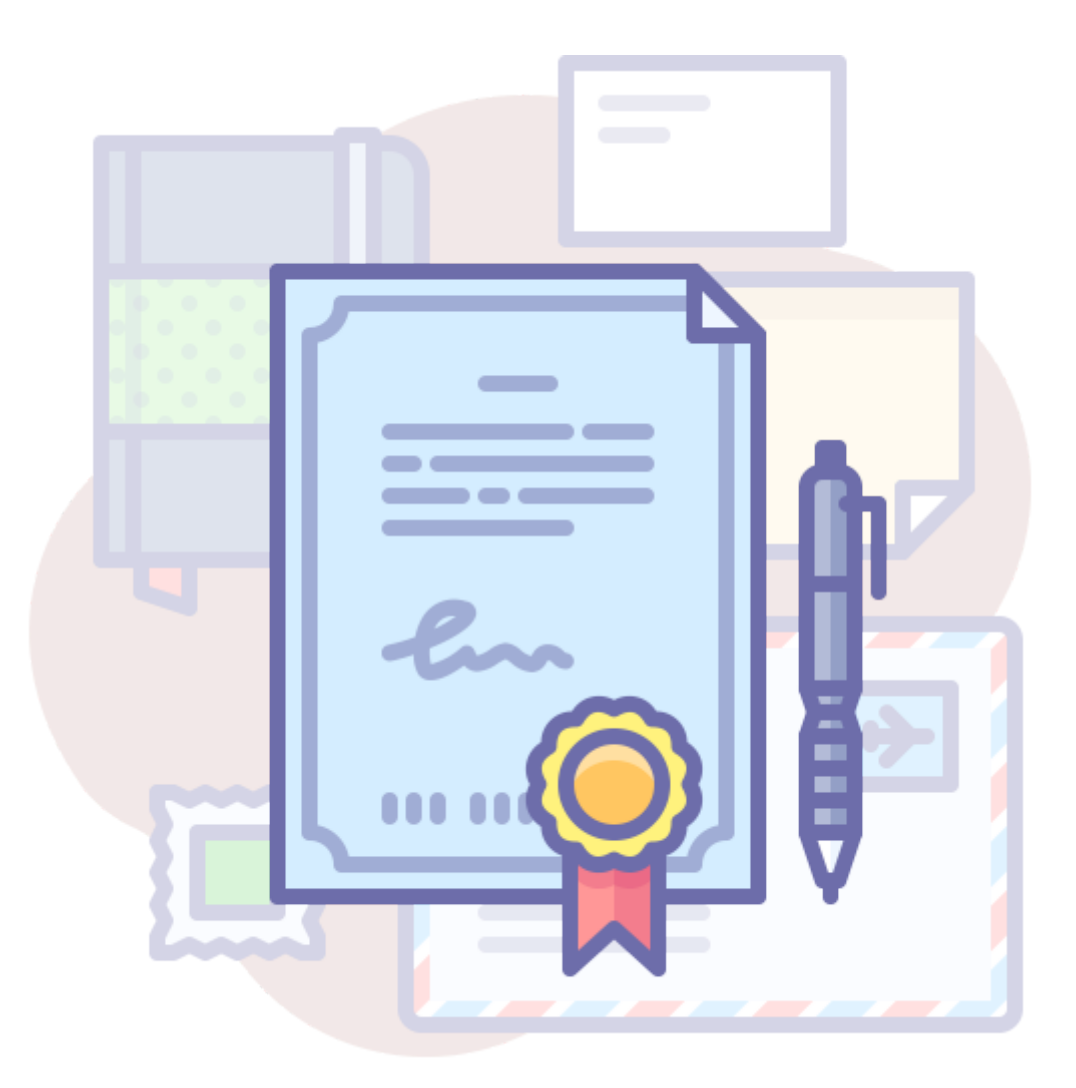

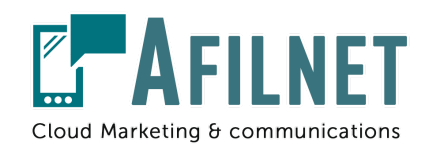

**V.3.1 - March 2020user**

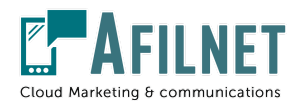

## **1.- Introduction**

In this manual you will learn to send certified emails **without having knowledge** prior. We will guide you step by step on what actions to take.

To send certified emails you only need your email **manager** current (Gmail, Outlook, as well as any other type of email) and our certification tool.

Each certified communication generates a **signed document** that will serve as certified proof with legal validity.

### **2.- Registration as an Afilnet client**

To be able to access the Certified Email service, it is mandatory to be an **Afilnet client**, for this you only have to register through our website or at the following link: <https://www.afilnet.com/uk/client/register/>

Once registered, an email will be sent to verify your email account, proceed to verify said email.

After validating your email account, you will be able to **access as a client**, including your email and password.

### **3.- Configuration of your Certified Email account**

To configure a new certified account, go to the option **"Channels"** in the administration panel on the left of your screen.

When you are in **"Channels"**, click on the upper right tab: **"Add a new channel".**

In the drop-down type of channel, you must select the option: **"Certified Email"**

Later in the box below you must put the email address from which you want to send certified email. Once you have included the email address, press the green button: **"Add certified email".**

- Certified Email # User Manual -

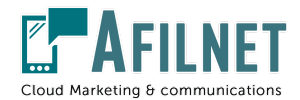

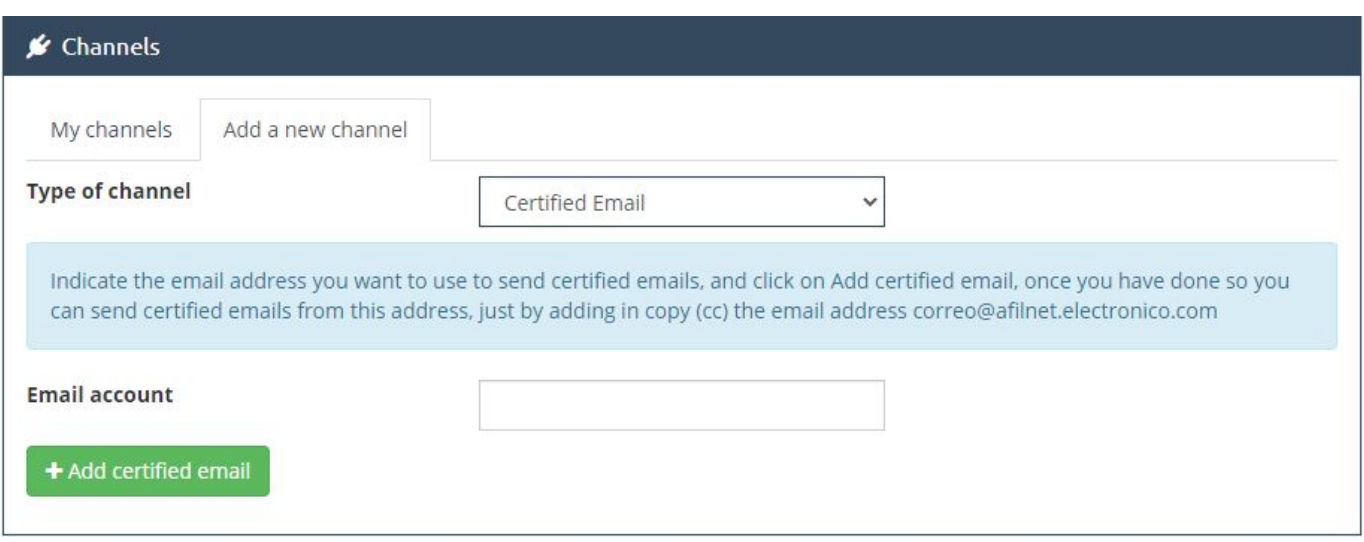

Once you have completed this action, you can access your email manager to make the shipments.

#### **4.- Send Certified Emails**

To send a Certified Email from your mail manager, you only have to write the email to the recipient as if you were going to send a normal email, include the destination of the email, include the Subject, write the message and attach the necessary files.

To certify the shipment, you will only have to put in a copy (CC) of your email the address that we provide: [correo@afilnet.electronico.com](mailto:correo@afilnet.electronico.com) and click on Send.

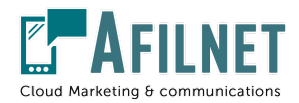

#### **Certified email test**

- 2 × From Soporte Afilnet <soporte@afilnet.com> \* Bcc To  $\left($  soporte@afilnet.com  $\times$ Cc correo@afilnet.electronico.com X Certified email test  $\mathbb{I} \oplus \mathbb{O} \, \Delta \, \blacksquare \, \lozenge \, \lambda$ Send Α ÷ П

Once you have sent the email, you can return to Afilnet to download your certificates.

#### **5.- Download certificates**

To download the certification document you have to access your Afilnet account. In the administration menu, on the left of your screen you must select: **"Sent".** There you will find the list of Certified Emails sent, if you click on **"View details"** you can download the certificate of the email you have sent.

- Certified Email # User Manual -